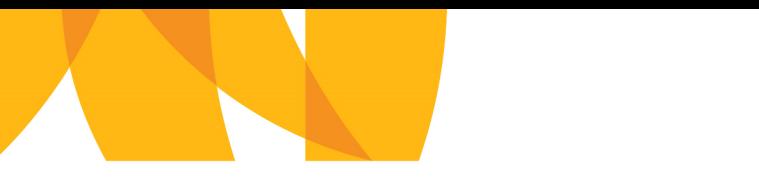

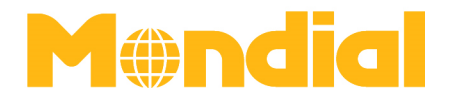

# **B2B Platform | User Guidance**

# **1. Log In**

Log in to the online booking engine via www.mondial-travel.com/b2b A log in requires an agreement between your company and Mondial.

• Choose your language (English or German)

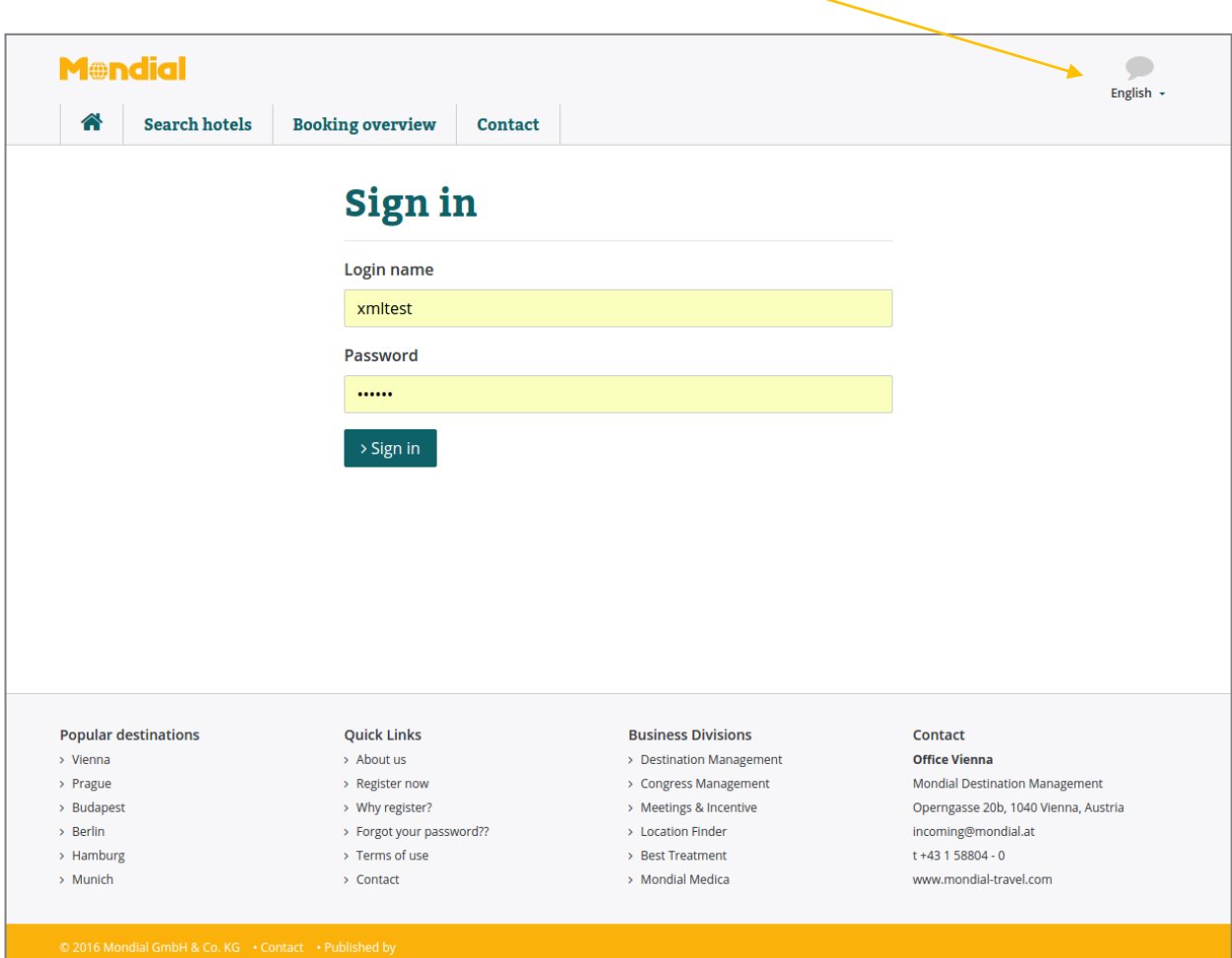

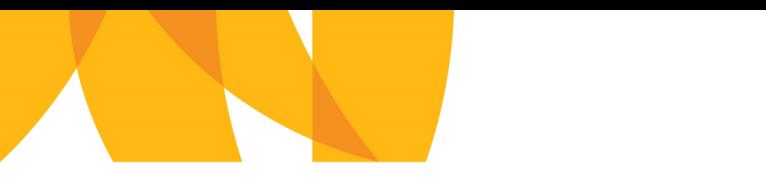

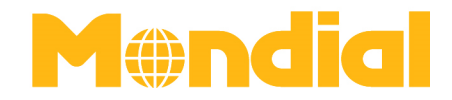

# **2. Navigation Window | Search Hotels/Make a New Booking**

In order to get a search result, please enter your destination, arrival and departure date as well as your occupancy and click on "search".

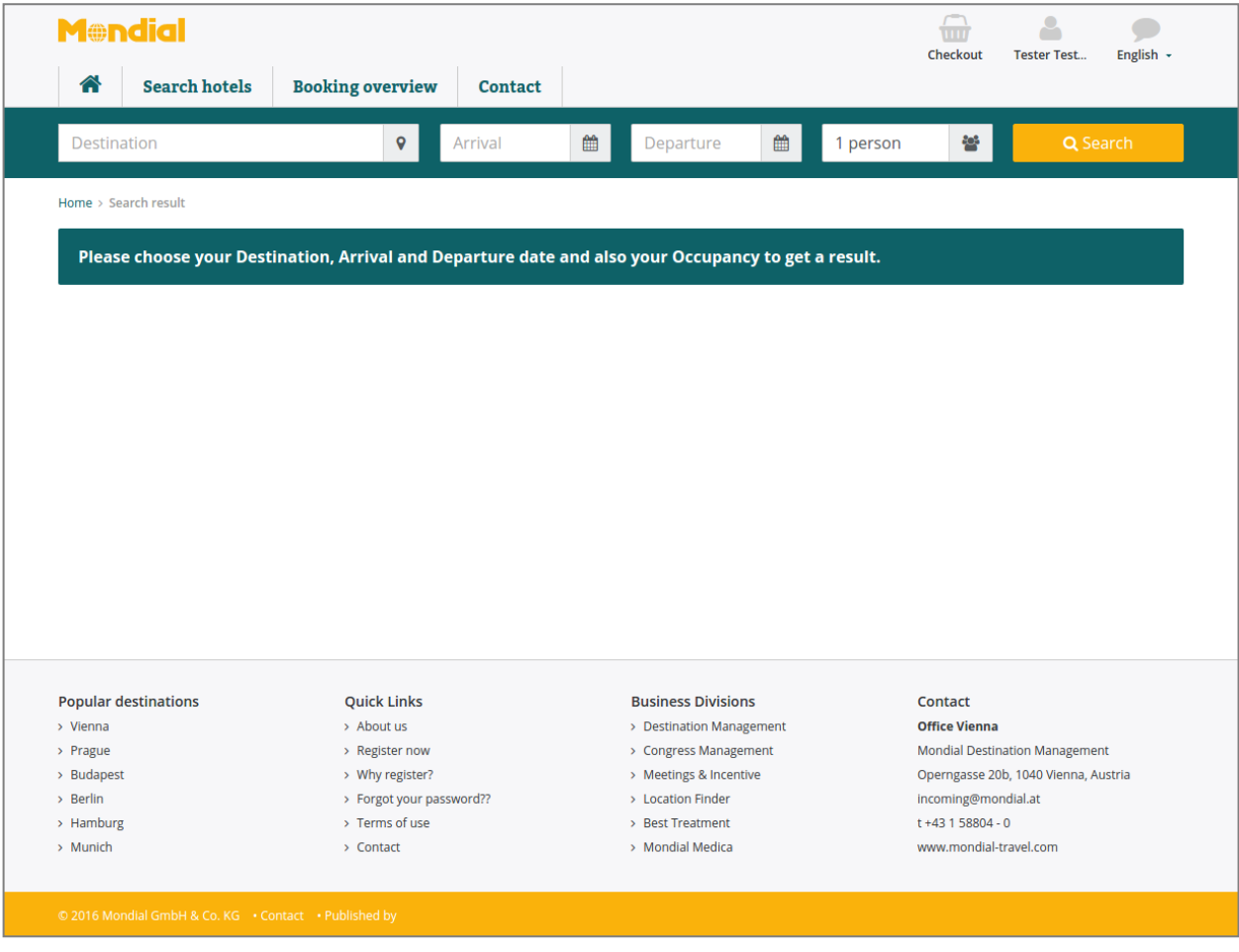

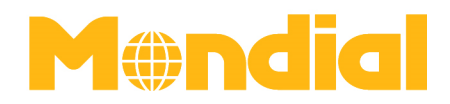

# **3. Sample Booking**

**1.1.1.3.3.Sort Search Results** 

Destination: Salzburg Arrival: 23 Sept 2016 Departure: 26 Sept 2016 Pax: 2

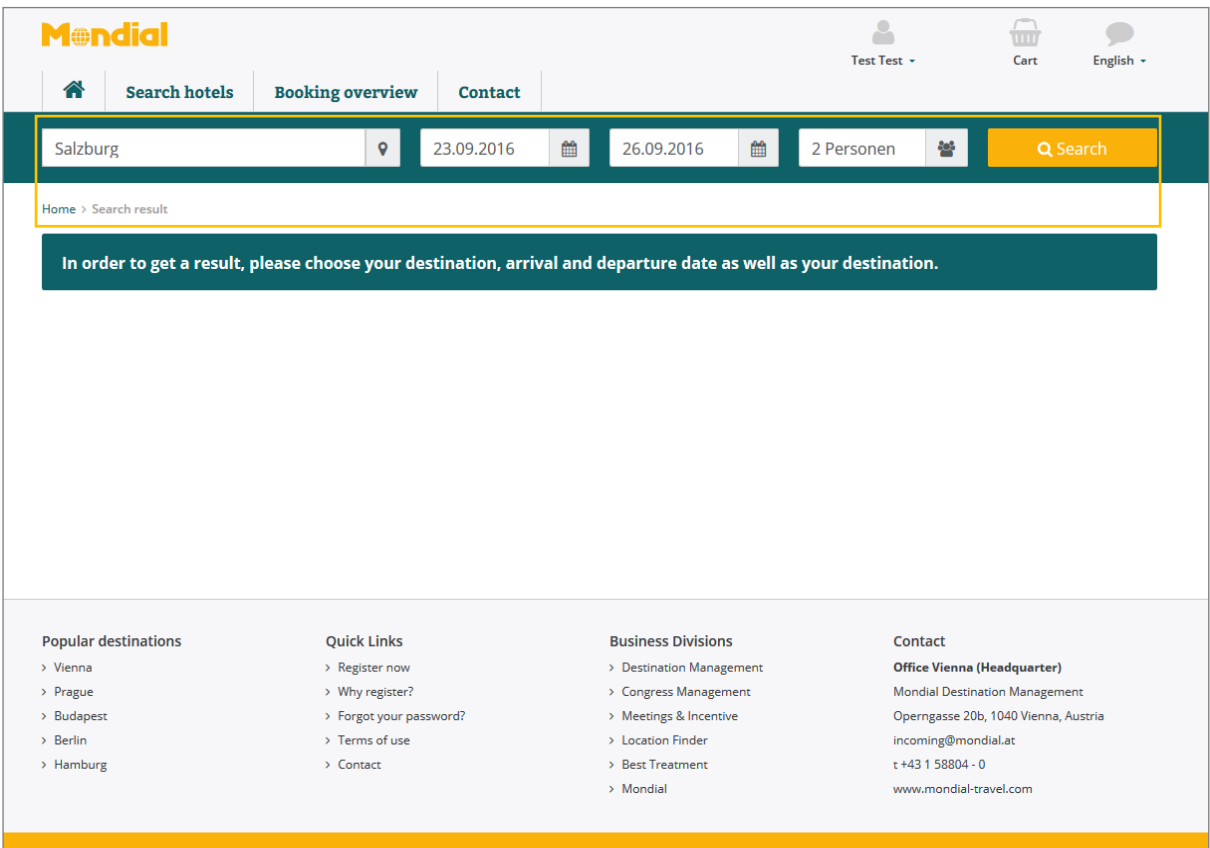

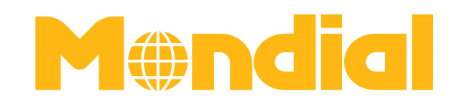

# **3.1. Search Results**

**1.1.1.3.3.Sort Search Results** 

After you have entered the details in the search column, the search results are displayed. In this case all available hotels in the province of Salzburg are displayed. In case you want to filter or sort the search results, you may do so by clicking "filter" or "sort"

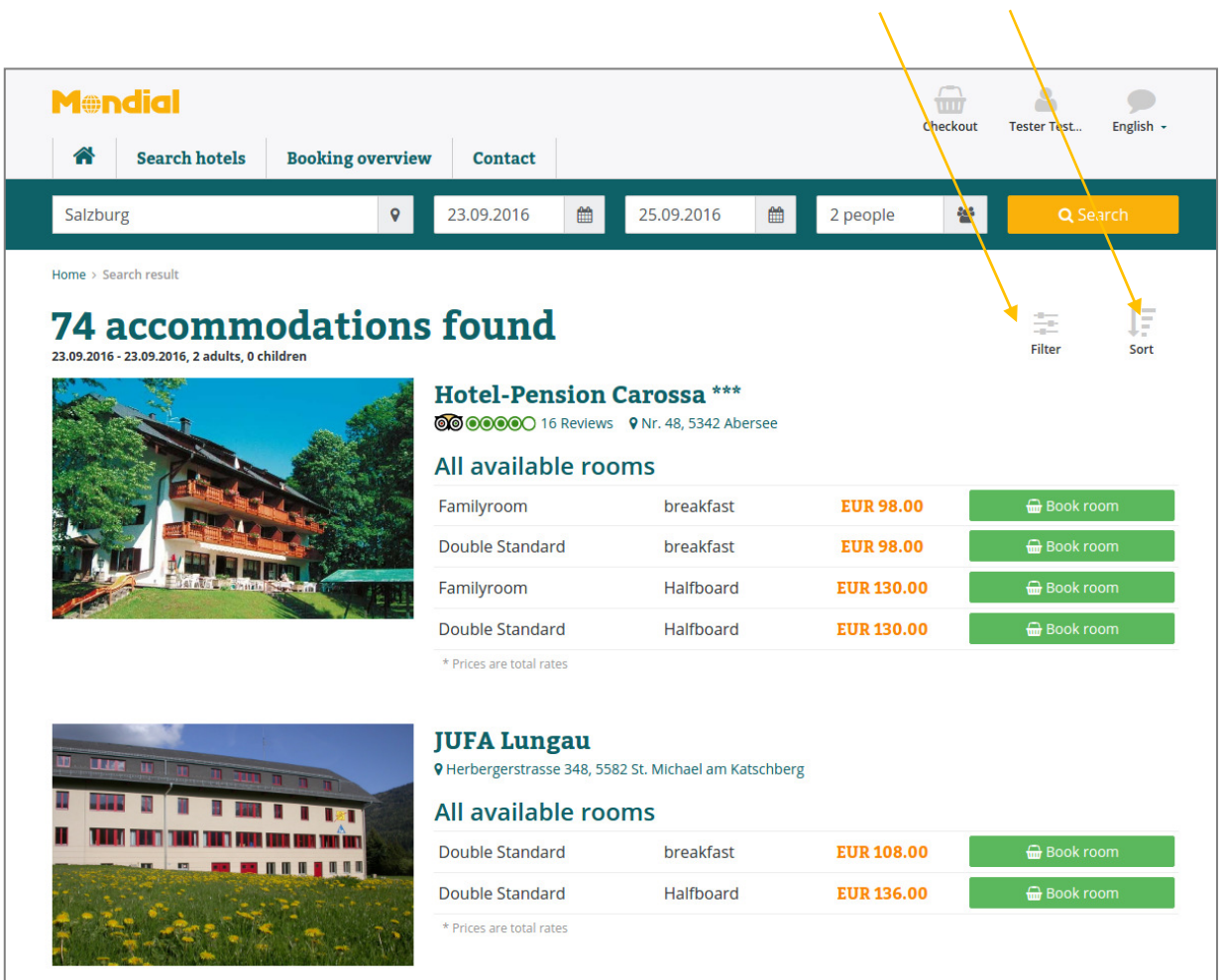

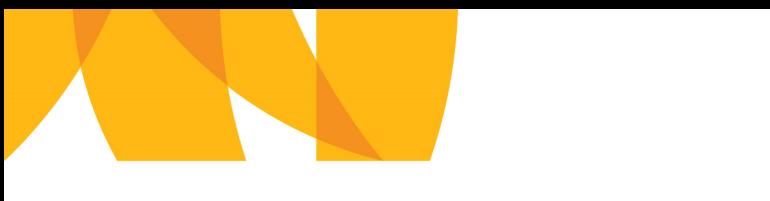

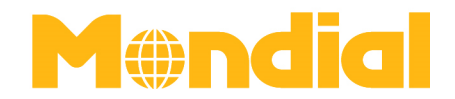

#### **3.1.1. Filter Search Results**

In order to optimize your search result you may filter it by the star rating, cities, facilities and themes.

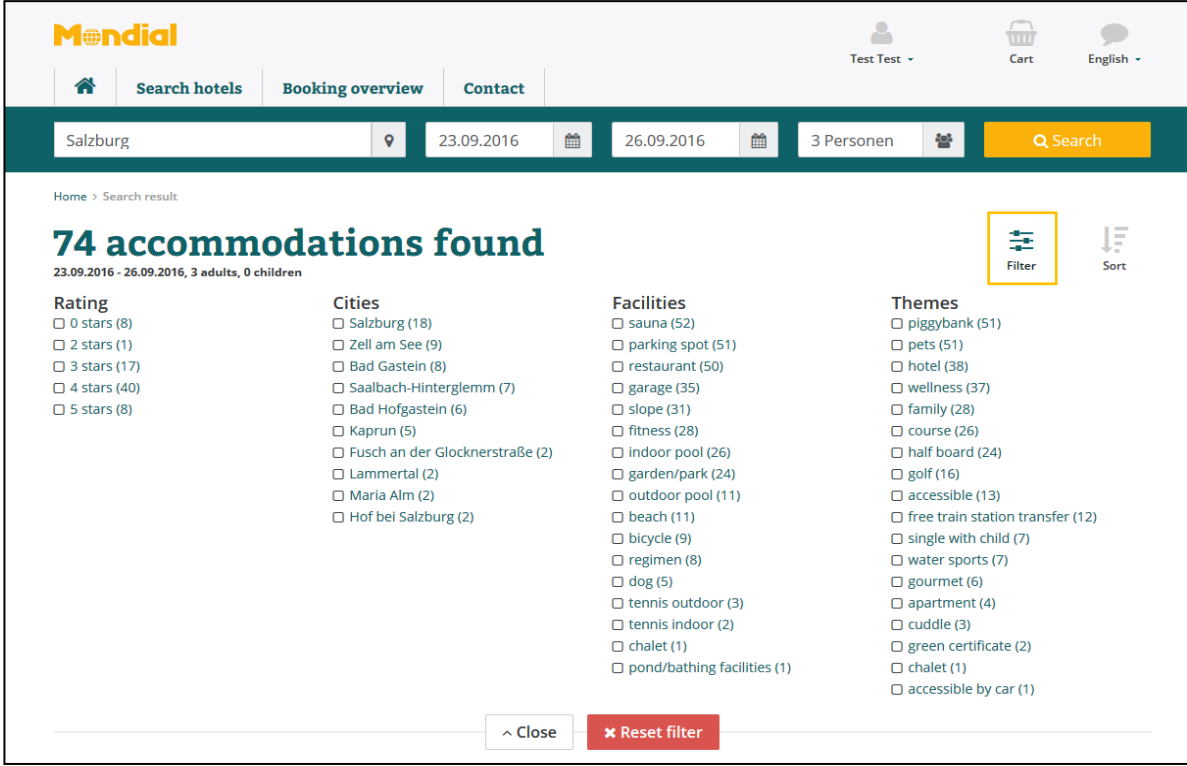

#### **3.1.2. Sort Search Results**

Search results can also be sorted by hotel name, star rating, TripAdvisor rating or by the price.

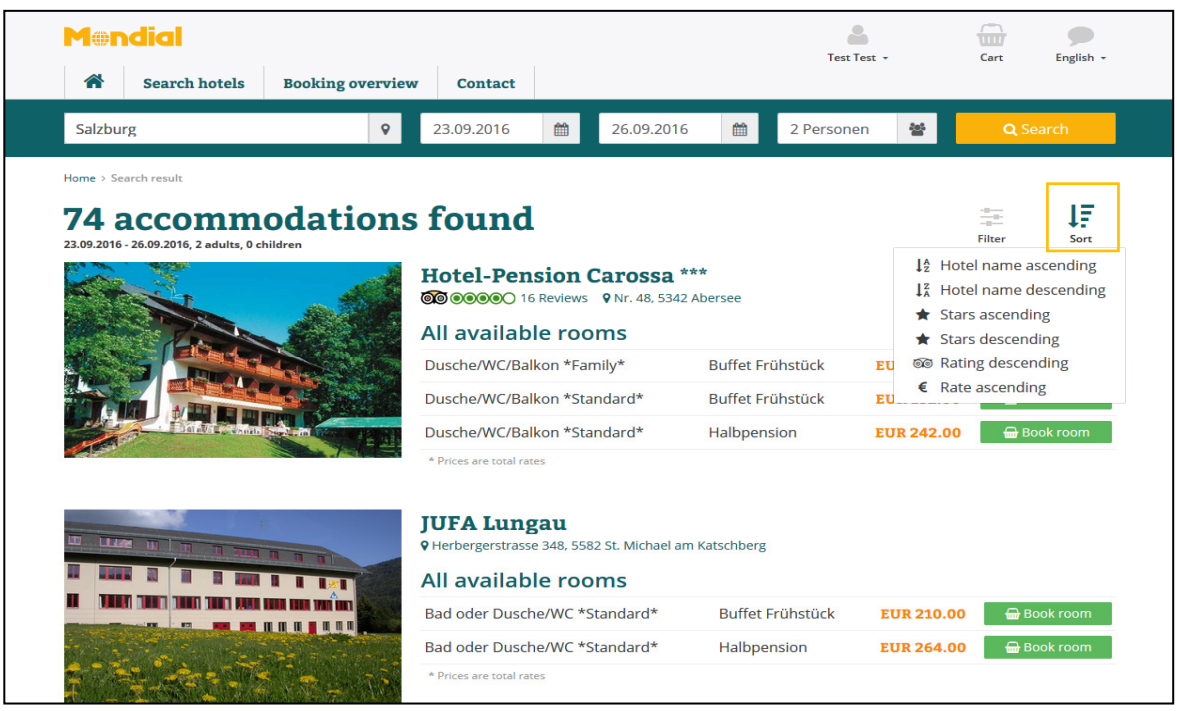

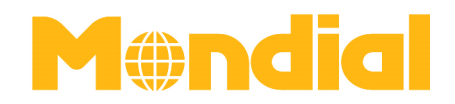

## **3.2. View Accommodaion Details**

**1.1.1.3.3.Sort Search Results** 

If you click on one of the search results you will get a detailed description of the accommodation including pictures and Google Maps view. Furthermore, the total rate for the requested period and pax is indicated and an overview of all available rooms and categories is given.

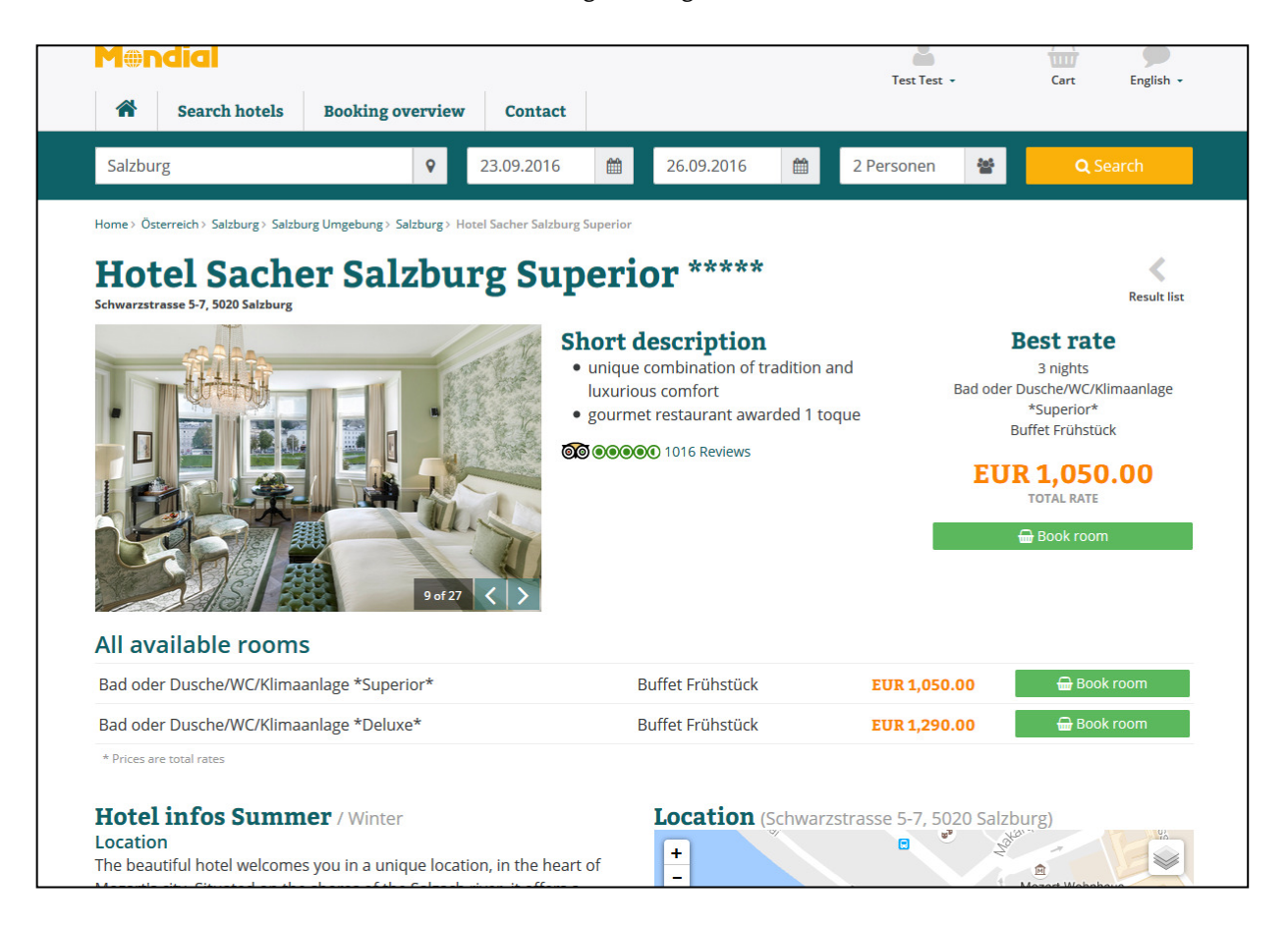

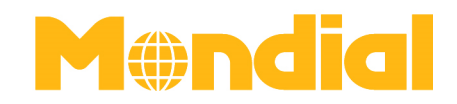

## **3.3. Book a Room**

**1.1.1.3.3.Sort Search Results** 

In case you want to book a room, just click on the button "book room" and the booking will be added to your cart.

In case you want to add further bookings to your cart, click on "close", if you want to finalize the booking, click on "cart" and then on "next step occupancy" to add the traveller's details.

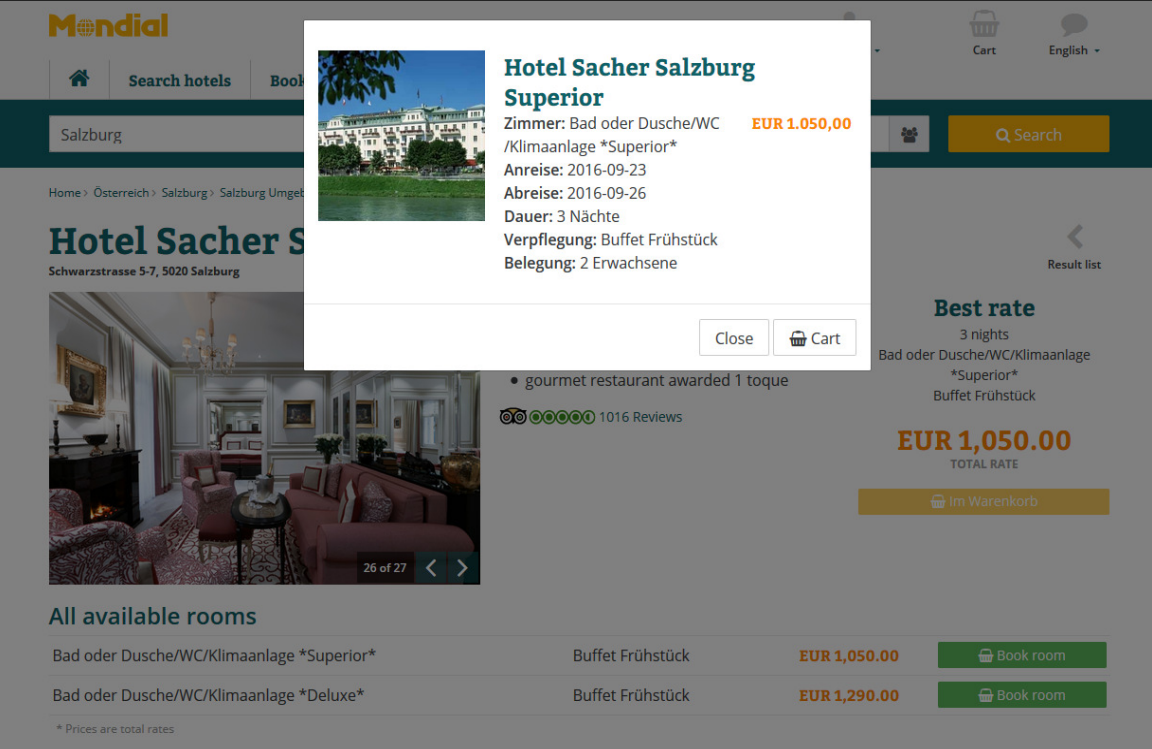

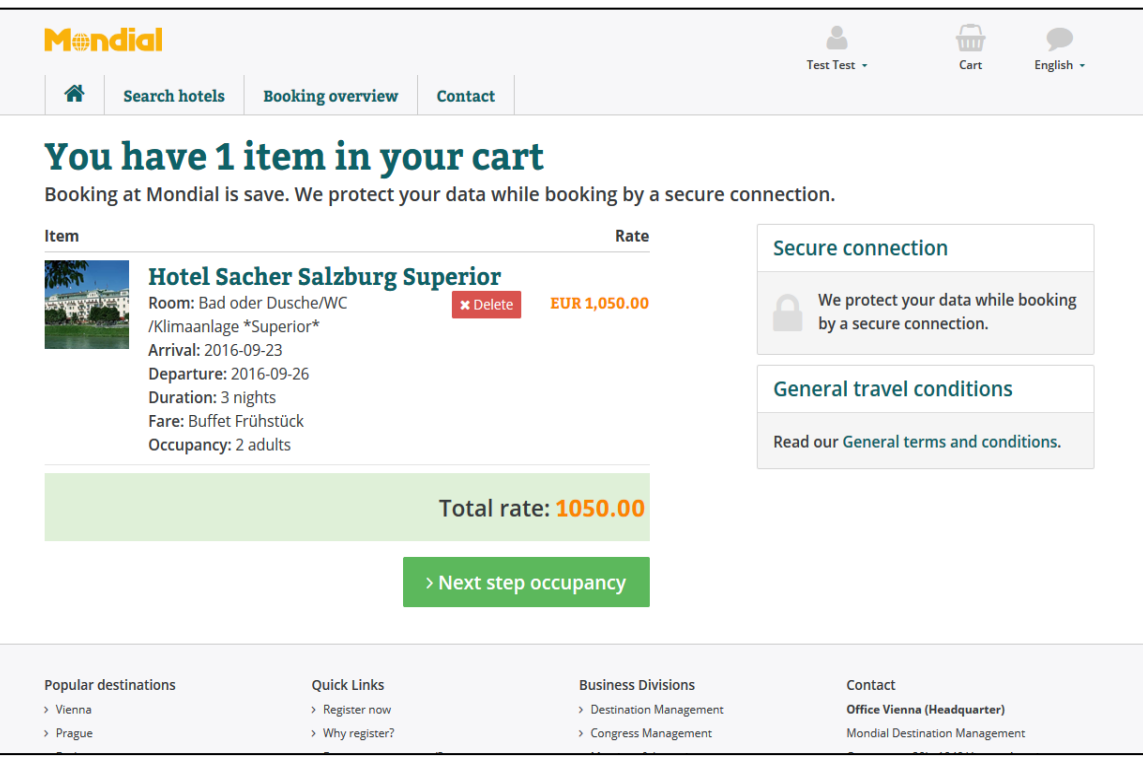

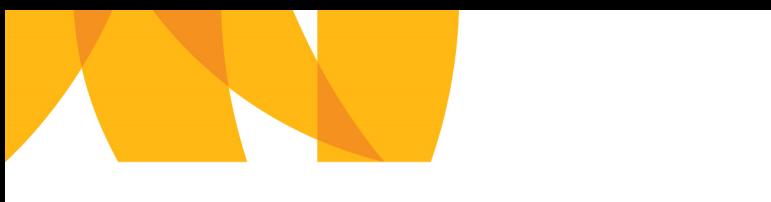

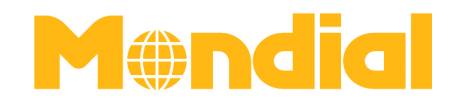

# **3.4. Occupancy (add travellers' details)**

Once you have added the occupancy details you can proceed by clicking on "continue to booking overview".

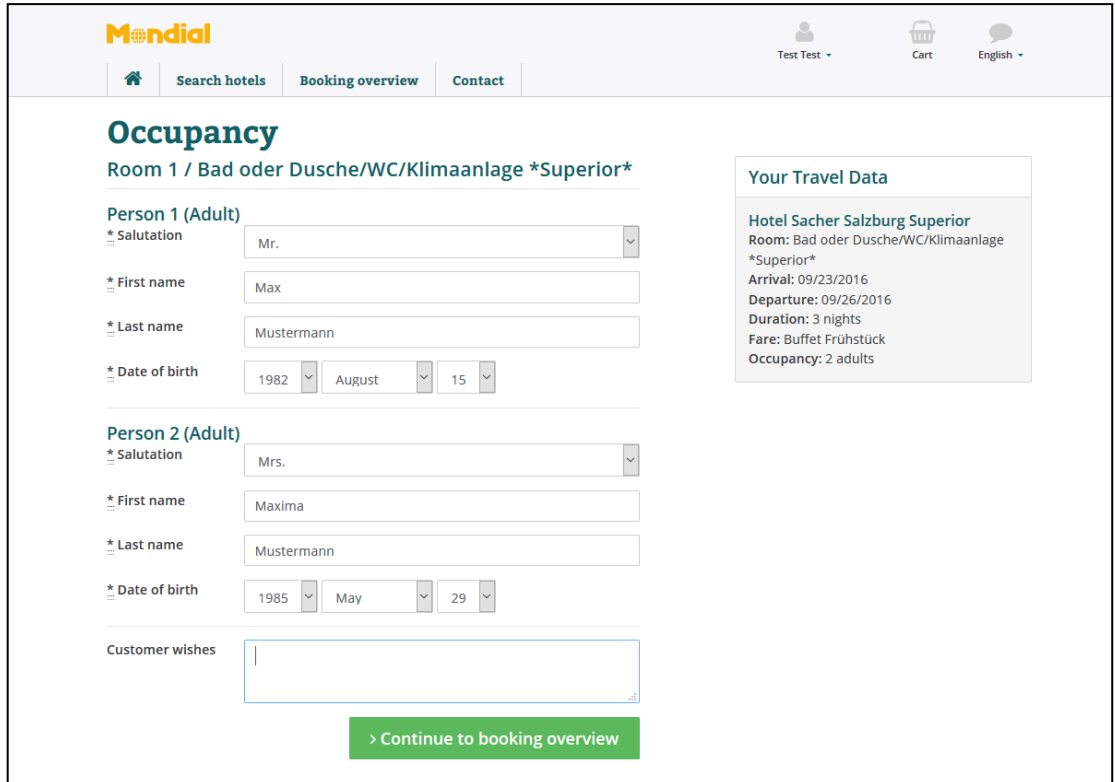

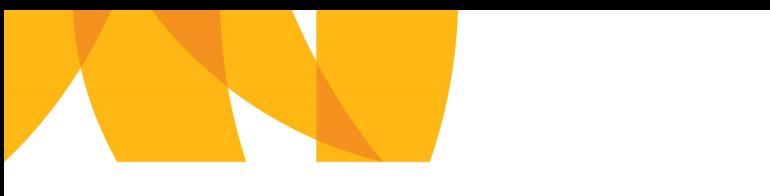

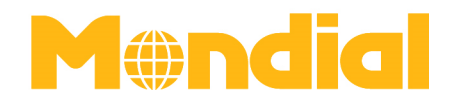

## **3.4.1. Make a Definite Booking or Book as Option**

The booking overview enables you to either finish the booking or you can optionally book the room.

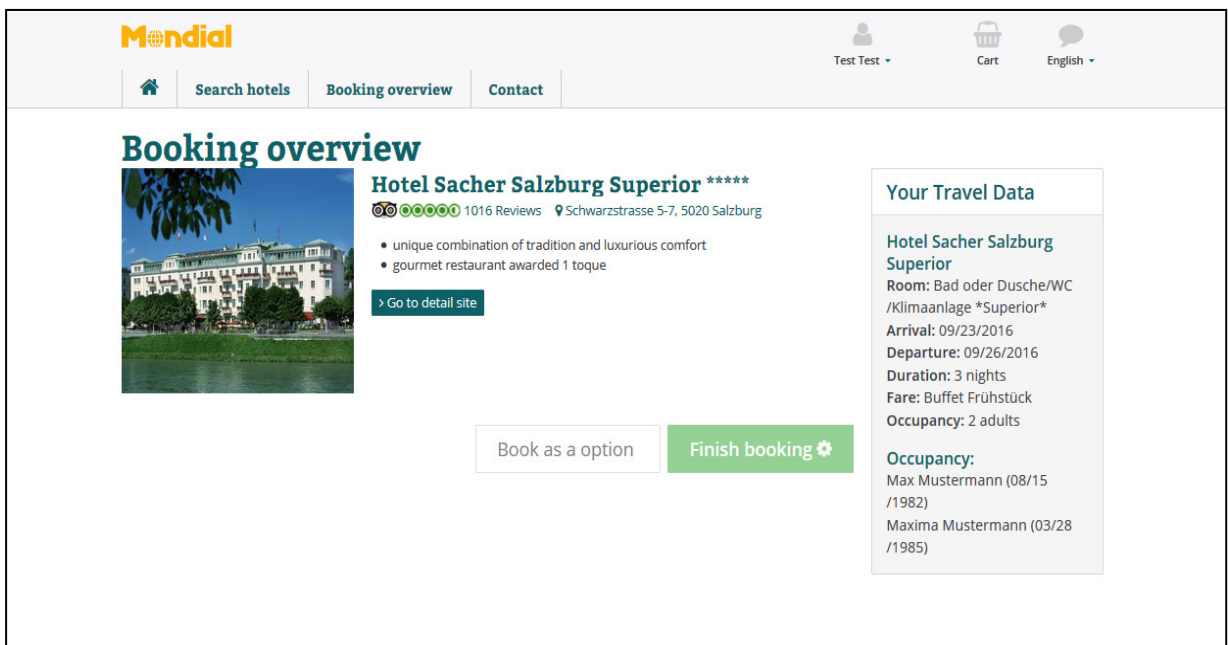

If you confirm the booking, a final confirmation with all details and rates will be sent to you in a separate email.

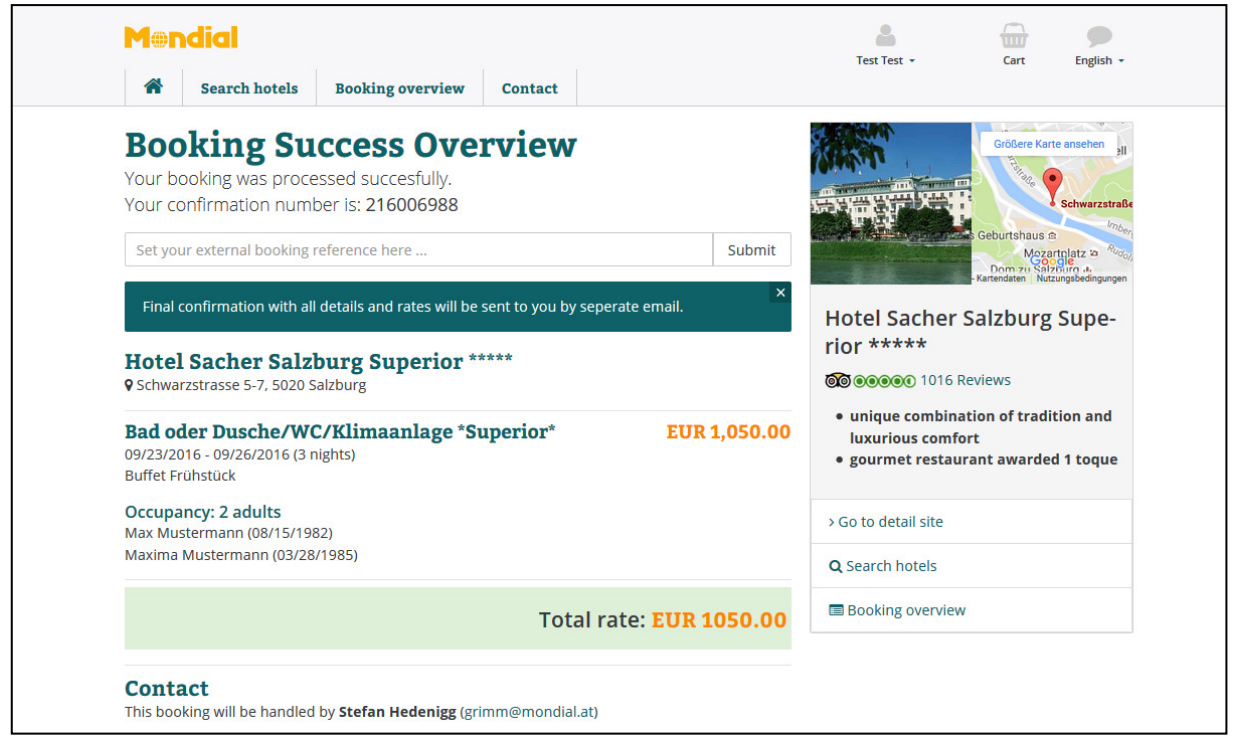

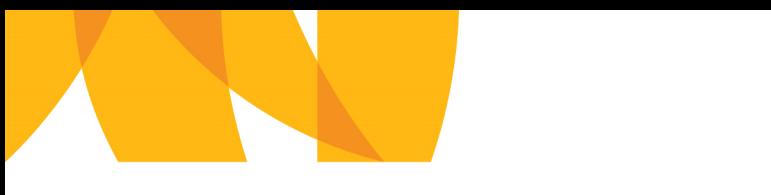

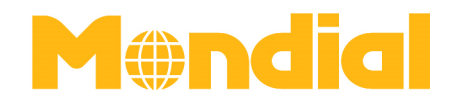

If you make an optional booking, the booking will be released automatically after 3 days.

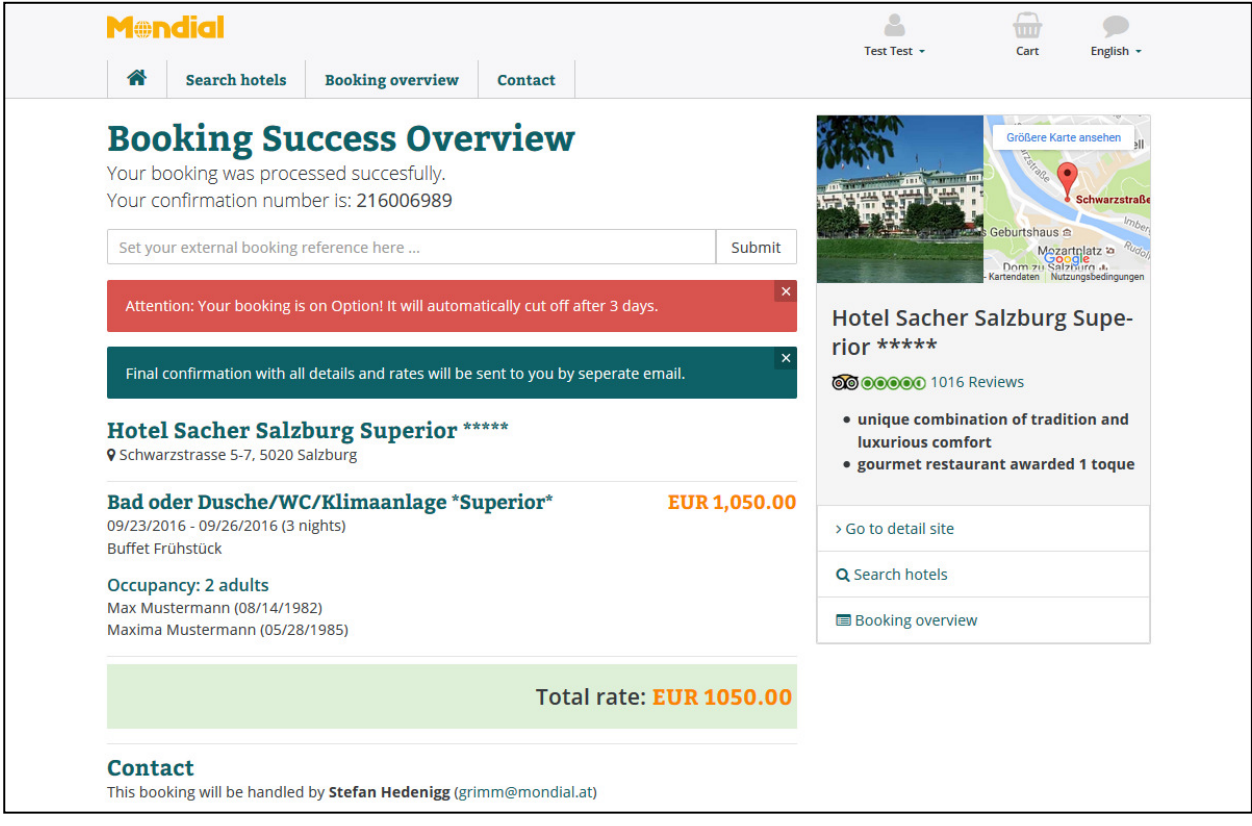

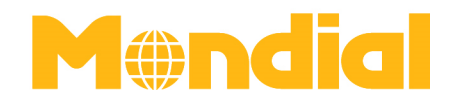

# **3.5. Overview of Bookings**

**1.1.1.3.3.Sort Search Results** 

The column "booking overview" in the display bar, provides an overview of your bookings including booking status, reservation reference, booking name, dates and price. If you want to amend a booking (cancel booking or confirm an option), click on "view".

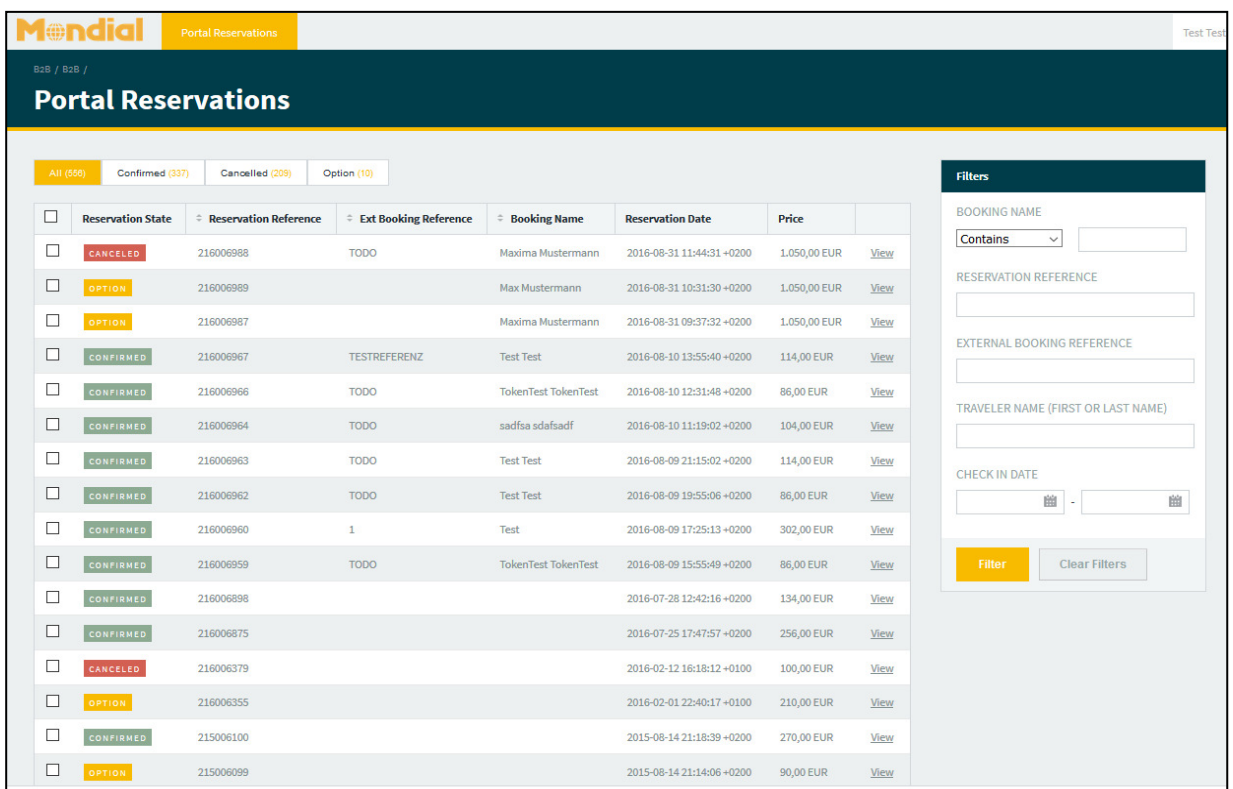

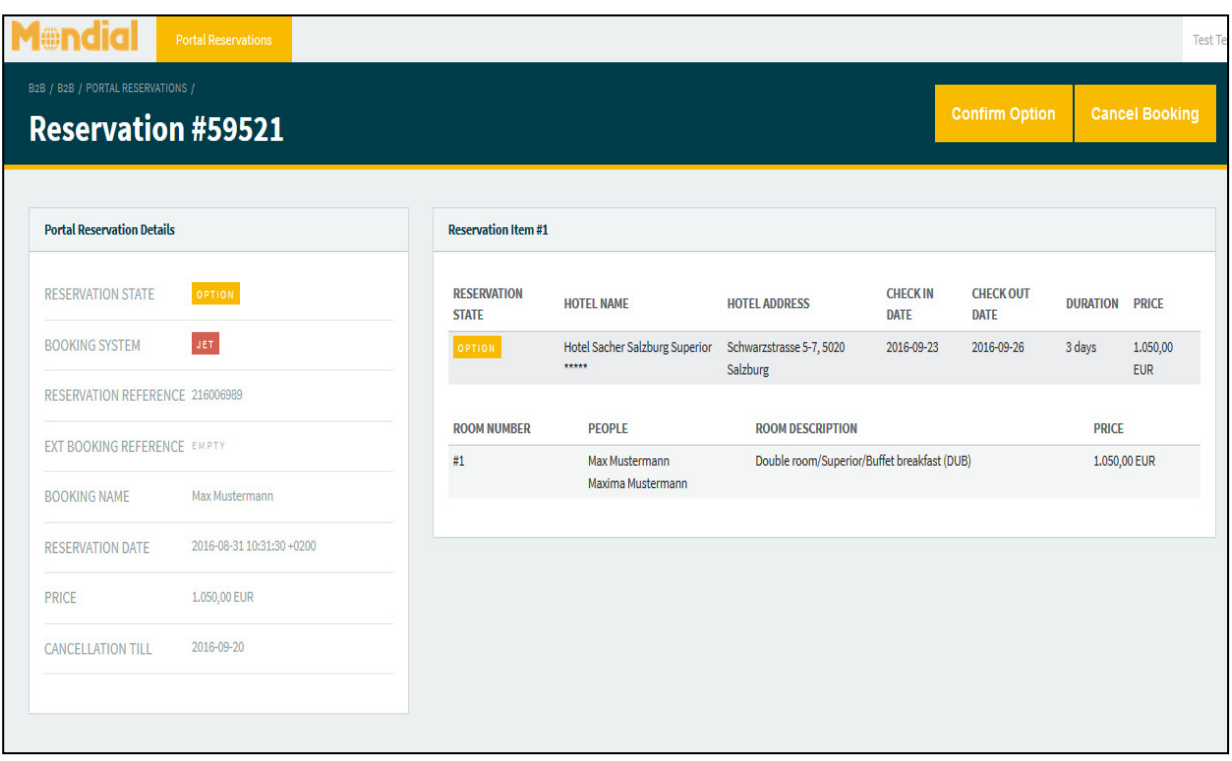